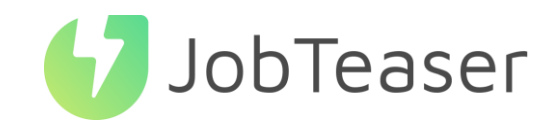

La solution nº1 pour le recrutement de jeunes talents

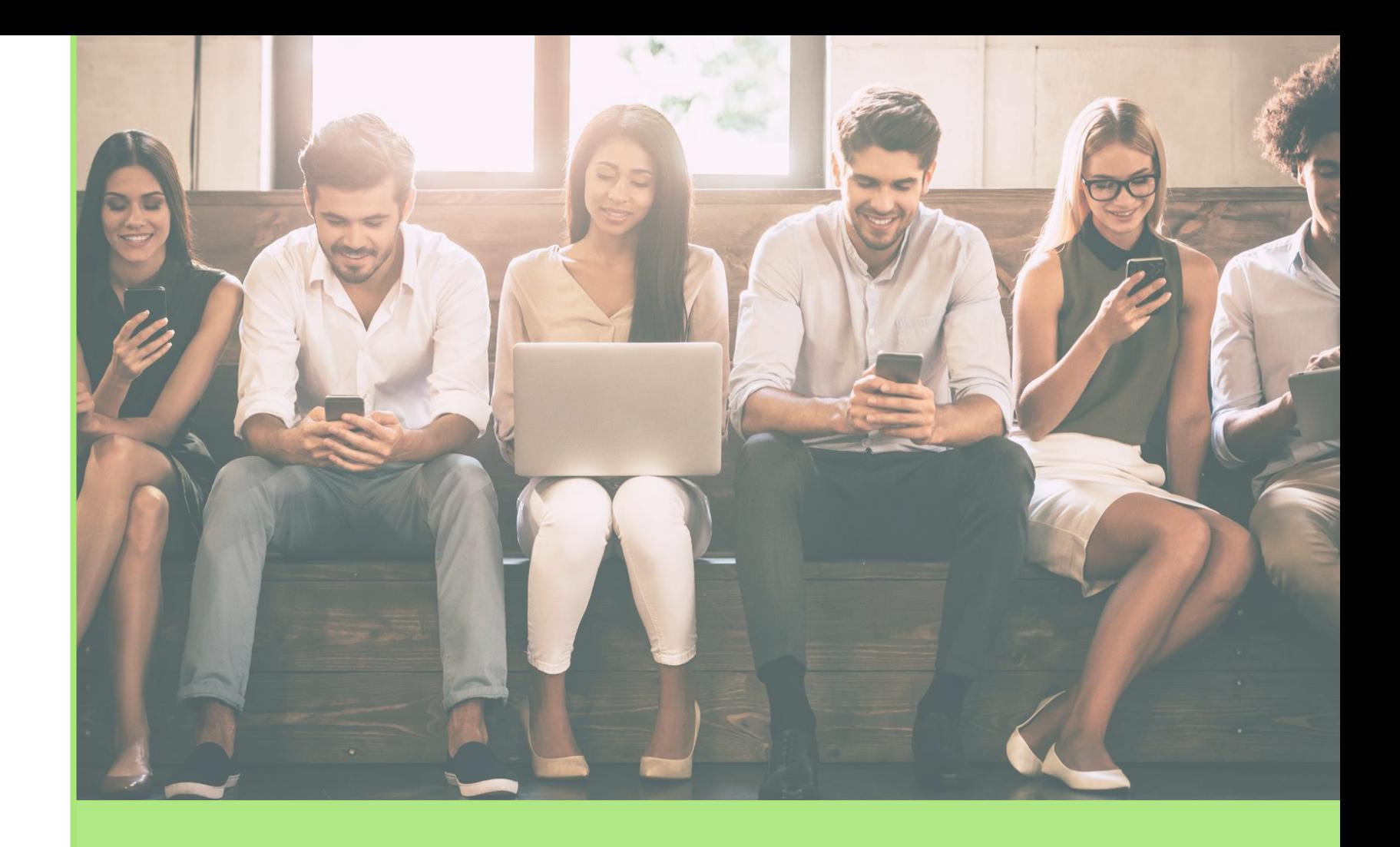

# TUTORIEL CRÉATION DE FICHE ENTREPRISE

## QU'EST-CE QUE LE CAREER CENTER

## UNE PLATEFORME CARRIÈRE QUI ACCOMPAGNE LES ÉTUDIANTS DANS…

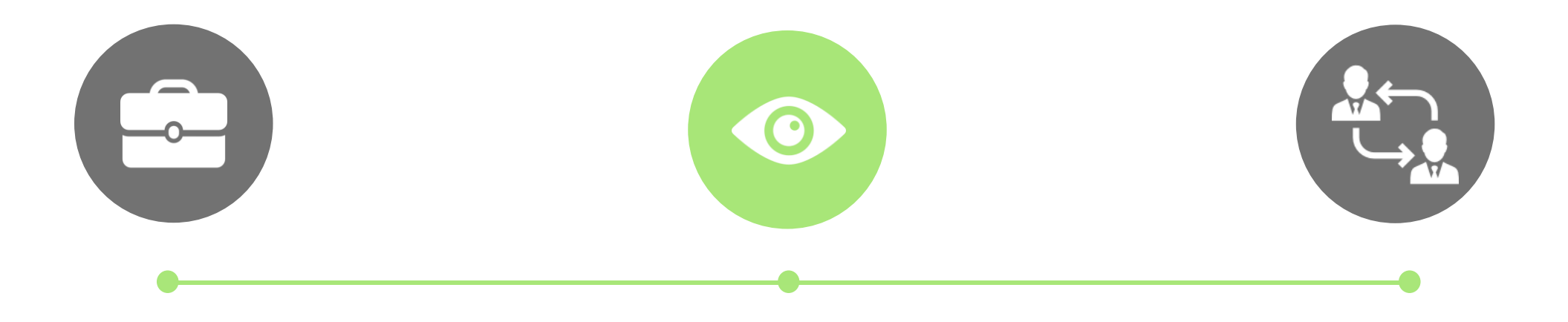

#### LA CONSTRUCTION DE LEUR PROJET PROFESSIONNEL

- Des fiches entreprises
- Des vidéos métiers
- Des événements carrières

#### LEUR RECHERCHE DE STAGE, D'ALTERNANCE ET D'EMPLOI

- Des offres du réseau JobTeaser
- Des offres exclusives à l'établissement

### LA PRÉPARATION DE LEURS ENTRETIENS

- Un module Conseils
- Des vidéos de spécialistes du recrutement

*Lien à suivre : [https://cfa-afia.jobteaser.com/fr/sp\\_companies/users/new](https://cfa-afia.jobteaser.com/fr/sp_companies/users/new)*

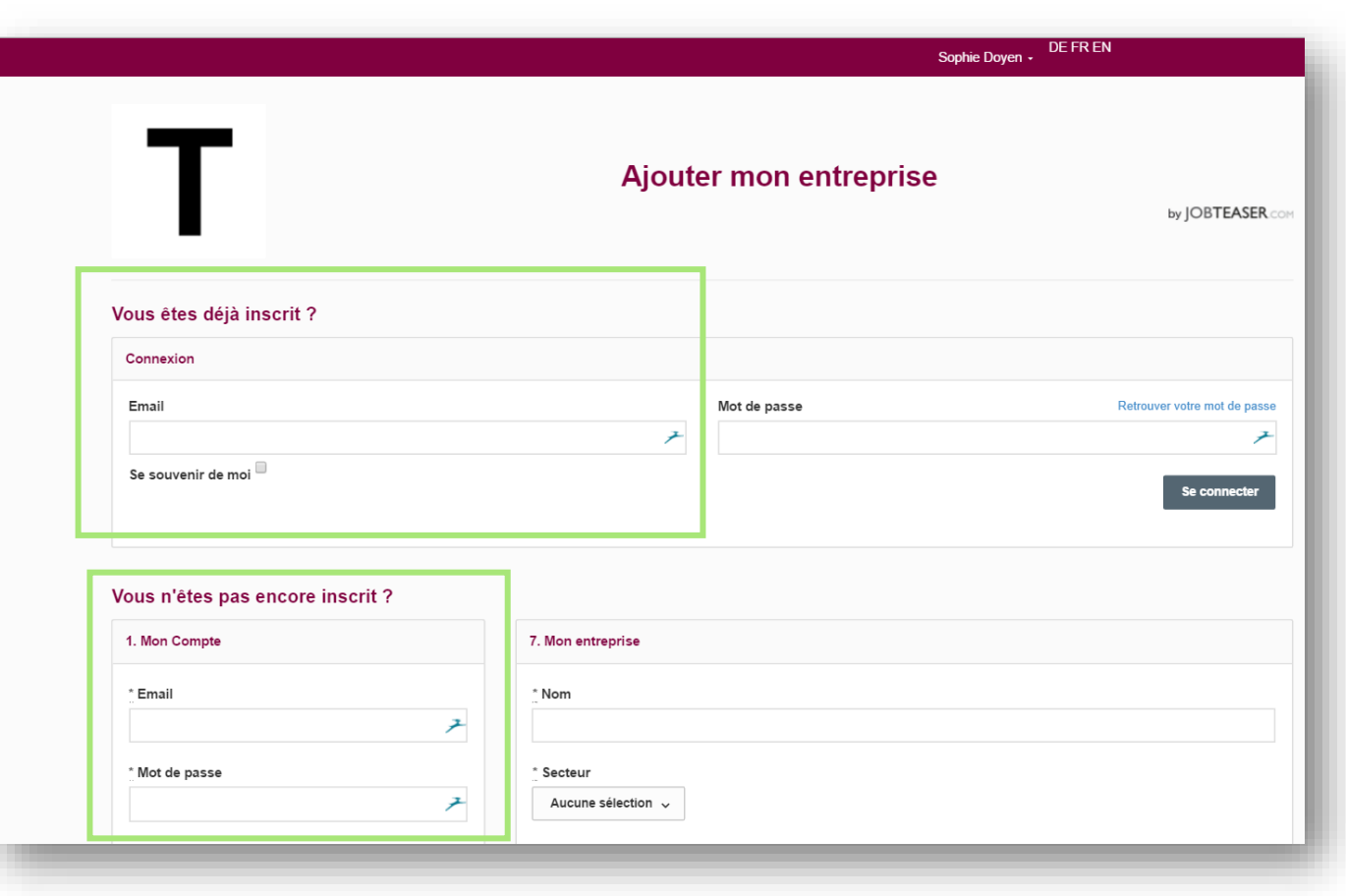

Créer son compte en allant sur<br>« Vous n'êtes pas encore inscrit ? »

# OU

Entrer son email et mot de passe associé à sa fiche entreprise

1

*Si vous avez oublié votre mot de passe, vous pouvez cliquer sur « Retrouver mon mot de passe »*

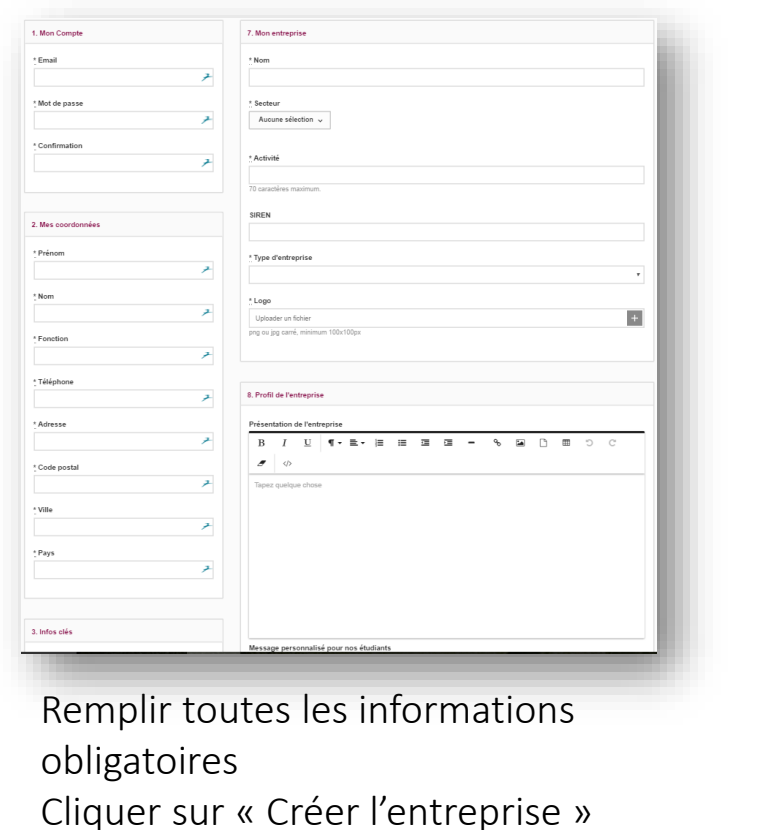

2

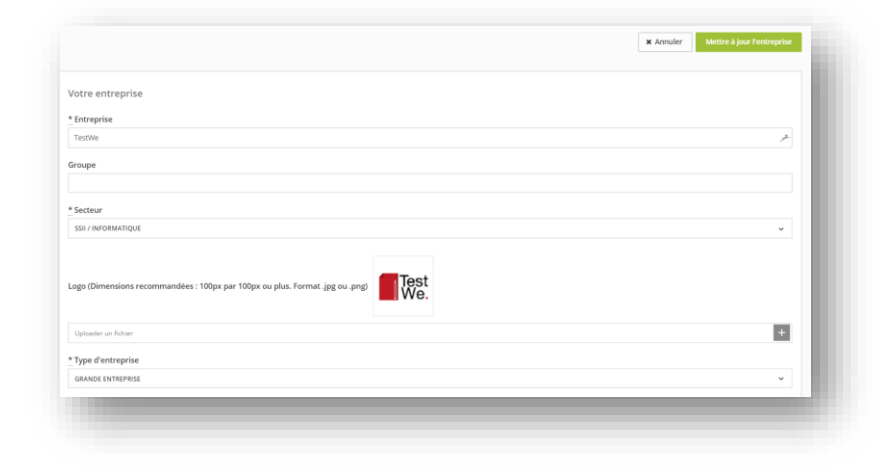

2

Mettre à jour ses informations en cliquant sur « Mettre à jour l'entreprise » Ajouter ses offres en cliquant sur « Offres », puis « Ajouter une offre »

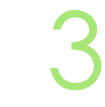

La fiche entreprise est soumise à validation de l'école

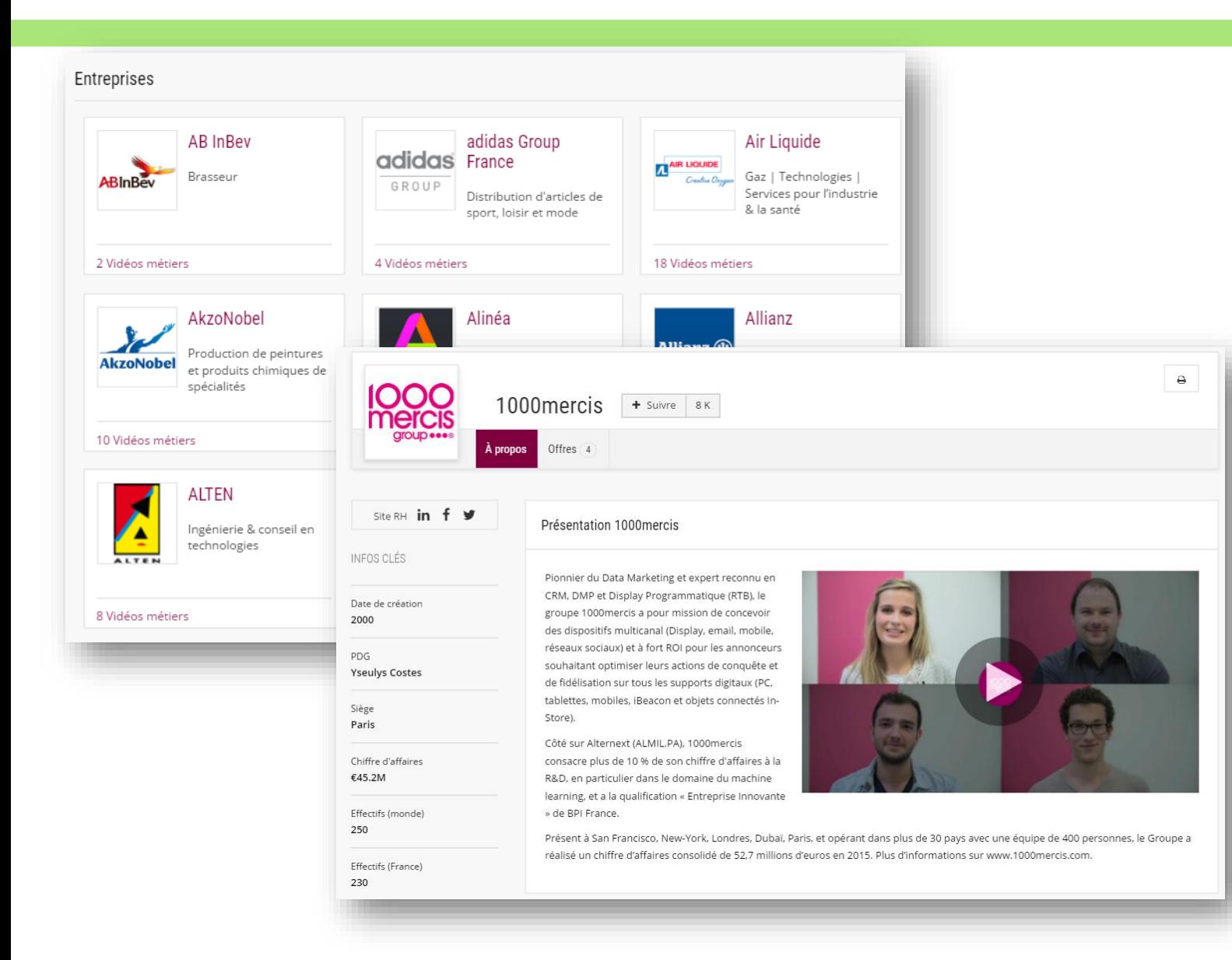

4

Une fois validée, la fiche apparait sur le front office de l'étudiant

En cliquant sur le logo, l'étudiant voit toutes les informations de l'entreprise.

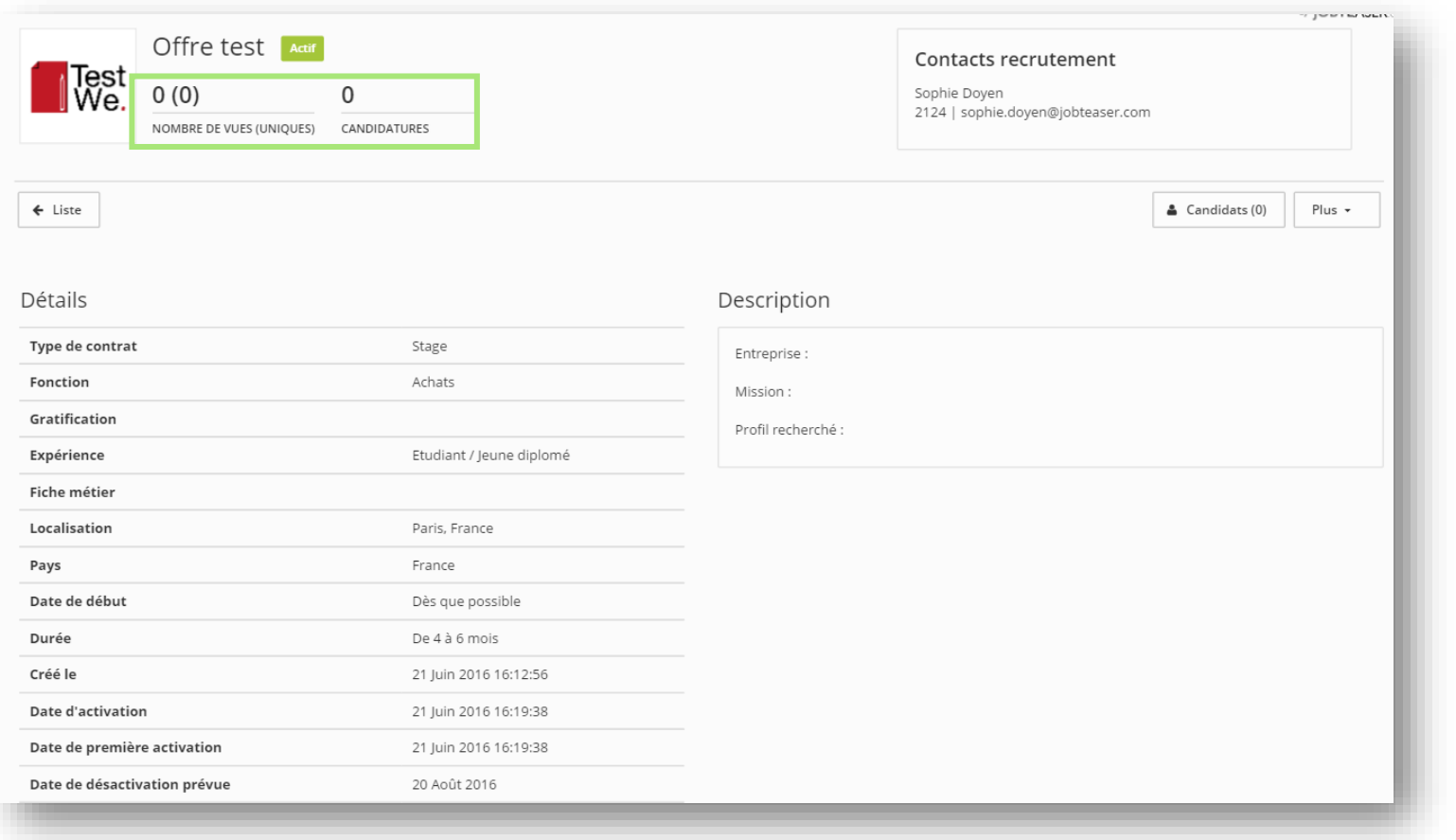

5 Vous pouvez suivre le nombre de vues et de clics sur vos offres ainsi que vos candidats

> En cliquant sur « Plus », vous pouvez modifier ou archiver votre offre

# JobTeaser

## The leading European career platform solution

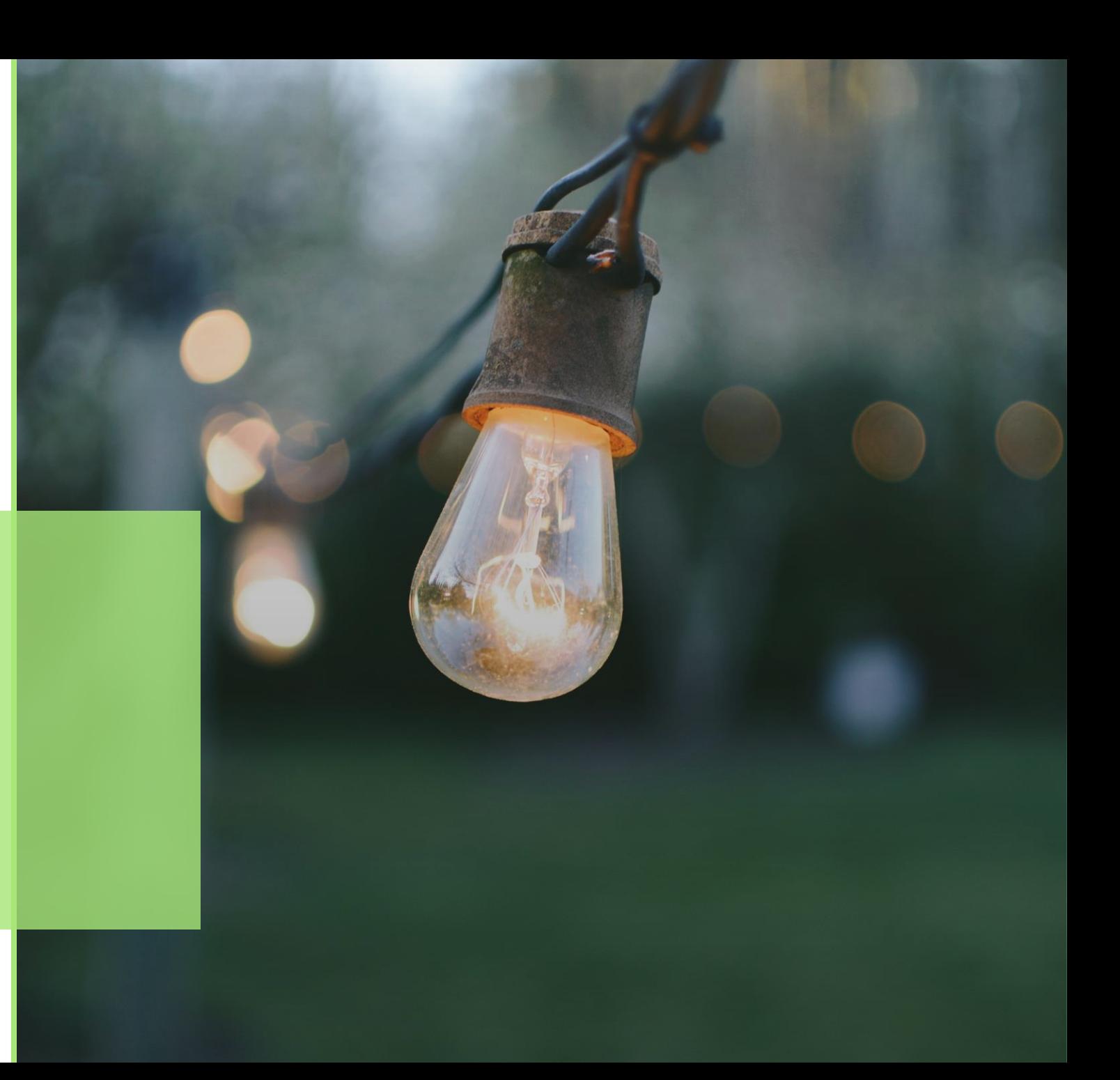